HOW TO FIND CE AND CERTIFICATIONS IN HEALTHSTREAM ARC

## STEP 1: NAVIGATE TO HEALTHSTREAM AND SIGN IN

**1.1 Visit the HealthStream website:**

**[HealthStream Website](https://www.healthstream.com/hlc/umhc)**

## STEP 2: LICENSE INFORMATION

**In order to claim CE credits, you must add a license to your profile.**

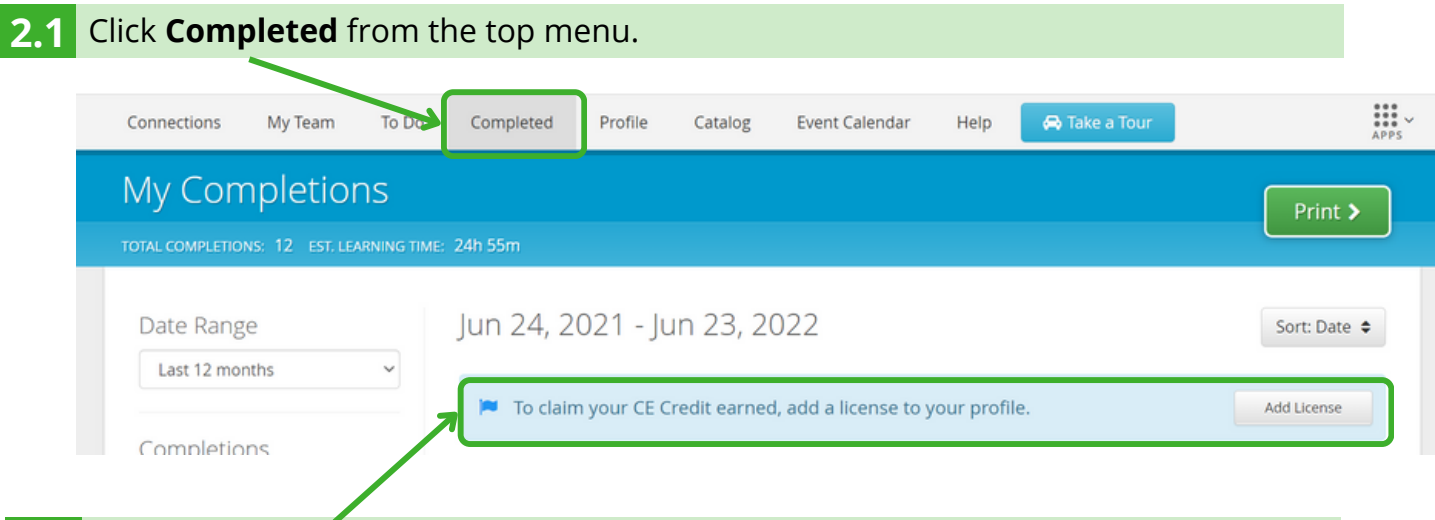

**2.2** Check for **Add License** message.

- If you see the above message, complete the steps to add your license, then continue to Step 3.
- If you do not see this message, continue to Step 3.

## STEP 3: FIND COURSE AND CE CREDITS

Scroll down on the Completed page to find the course for which you would like CE credits and click on the course name. **3.1**

**3.2** Click on **CE and Certifications** and follow instructions to print CEs.

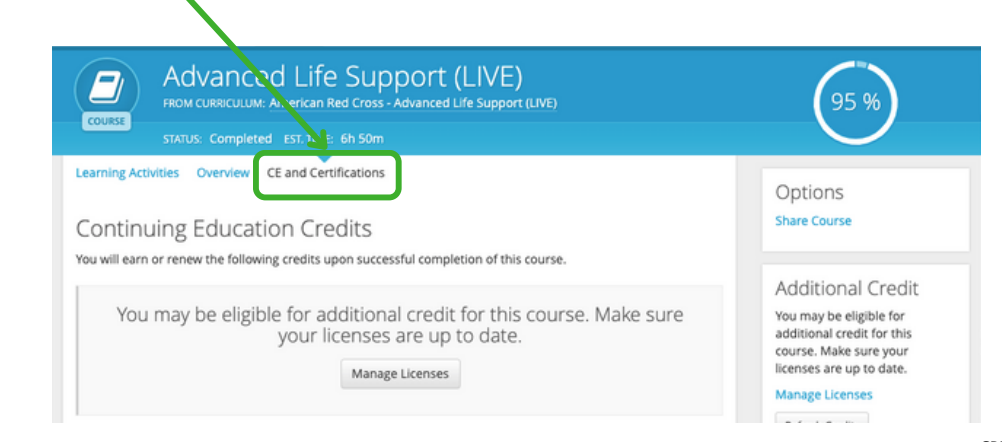